## **Step 1: Connect the Router**

## **Connect Connect Router** Router

 $|L_2|$ 

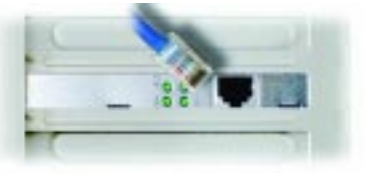

## **Step 2: Configure the PCs**

## **Introduction**

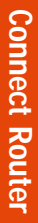

**Connect Router**

**Router** 

DSE upogul to the Rogret's WAN port.

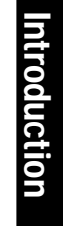

**Configure PCs**

Configure

**PCS** 

**Configure PCs**

**ure** 

**Configure PCs**

PC<sub>S</sub>

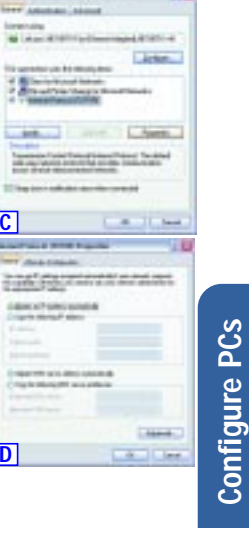

## **This is What You Will Be Setting Up**

The Router's setup is similar to that shown in the figure above for any Windows PC. The Router lets you share your cable or DSL connection among several computers in your home or business. This is called a Local Area Network or LAN.

**Introduction Introduction** This step walks you through some basic Router settings, making it work with your **Step 3: Configure the Router**

This Fast Start guide gives you the "big picture" of what you need to set up a basic home or business network. The next three sections explain how you will set up and configure your equipment to enable shared high-speed access to the Internet.

> Thank you for choosing the Instant Wireless™ Wireless Access Point Router. This Router will allow you to set up a network with your PCs and even share your Internet connection.

**Step 1: Connect the Router** This walks you through the process of connecting the Router to your cable or DSL modem. Then, it shows you how your PCs are connected to the Router.

> How does the Router and the Router's Ethernet ports or do and on the Stime and directly<br>the Router and the router of the Schemact ports to connect your PCs, it's almost as if each PC is connected directly to the Internet directly to the Internet. In this way, you can have several po utilizing one retrieve connection simultaneously. Plus, because it a size and supersezo Point, the Router can bridge your Ethernet network with your wireless PCs.

**Step 2: Configure the PCs**

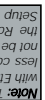

This describes how your PCs are configured to communicate with the Router.

PCs can also interact with the Router wirelessly. By configuring your wireless PCs with integrating them into your existing Ethernet network.<br>the same wireless settings as the Router, you can bridge these wireless PCs while

But what does all of this mean?

-Ining eno aseope map useful tools for sharing computer resources. The can access one printer it in different coupriets and access data located on another coupler's and a light uot ouly useful in homes and offices, they can also be fun.<br>not only useful in homes and offices, they can also be fun.

B. Using an Ethernet cable, connect the LAN or Ethernet port of the cable or

New 1776-17

**Carl Tree** 

**Distance:** 

The PCs you connect to the Router's four LAN ports, when properly configured, create a LAN, or Local Area Network. They are connected with an Ethernetia default of MAL is only about the plugged into your computer's Ethernet adapter at one end and into one of the Router's LAN ports (numbered from one to four) at the other end. The term "Ethernet" is used to refer to your network accessories, such as cables and adapters, because Ethernet refers to the type of network you are setting up. In your Router's documentation, Internation, Ethernet refers to accessories that transfer computer data from 10Mbps to 100Mbps. (10Mbps and 100Mbps refer to the speeds used by network devices. When transferring data at 10Mbps, you are moving the equivalent of over seven floppy disks every second! Network accessories that function at 100Mbps move data ten times faster!)

In Step 1, you will connect the Router to your cable or DSL modem and to your home or business computers.

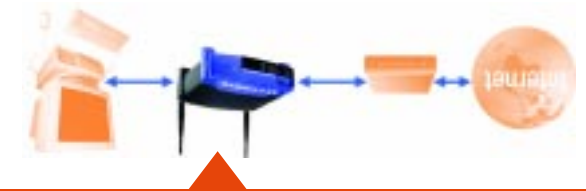

If you haven't already done so, connect your cable or DSL modem to its proper **A.** connection—the coaxial jack for cable (Figure A1), or the phone jack for DSL guide.)<br>(Figure A2). (Follow the instructions from your cable or DSL modem's installation

Once you know which Windows operating system you are running, follow the directions in this step for your computer's operating system. You may need to do this for each computer you are connecting to the Router.

Perhaps the most remarkable thing the Router does is to allow you to share your cable erti ot məbom J2G no əldisə nuvy gnitəsmaos vd ənab zi zirli "natisandə D.B.G. 19<br>ərfi ("Mowisəl isərlə əbiliy is a rəsisi MAW) "əldisə təməritlə in ditiw traq MAW 2\*ətuodi<br>-noo 299 ərfi tilis to isərs izəbiw ərti zrəvoo " nected to the Router share this connection.

Use the instructions in this Fast Start to help you connect the Router, configure your uov lis ed bluoriz znoitoutizni ezerlT . Atowien nuov ni retiuoR erit enupiroo bris . 2.94<br>erft . zesoos fernetini tuov gnitistie, Atowien oistat a filivi gnitiruti bris qu uov jeg ot been<br>bluoriz eriolionui eserit tud ,en not be utilized without a further understanding of routers and networks. These and other issues are explained in the User Guide on the Setup Wizard CD-ROM.

Configu \*\*Note: If there is no TCP/IP line listed, refer to the User Guide found on the Setup Wizard CD-ROM or your Ethernet adapter's documentation to install TCP/IP now.

Connect an Ethernet cable to your PC's Ethernet adapter. Connect the other end of **C.** the cable to one of the Router's LAN ports. Repeat this process for every PC you wish to connect to the Router.

> The following instructions assume you are running Windows XP's default interface. If you are using the Classic interface (where the icons and menus look like previous Windows versions) please follow the instructions for Windows 2000.

Note: If your PC's Ethernet adapter is not set up, please refer to the Ethernet adapter's documentation for more information.

Note: For ease of installation, start

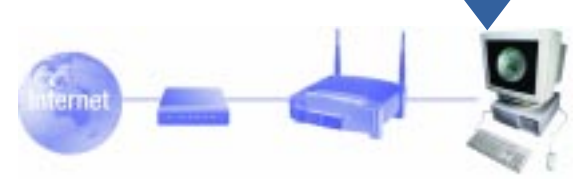

Connect the power adapter to the Router's Power port. Then, connect the power **D.** adapter to an electrical outlet. Turn on the cable or DSL modem. Then turn on the first PC you wish to use when configuring the Router.

with LAN Port 1 on the Router, then Port 2, Port 3, and finally Port 4. If you are connecting more than four PCs to the Router, you will need to connect a hub or switch to the Router's Uplink port (if you use the Uplink port, then you cannot use Port 1). For information on Uplinking, please refer to the User Guide located on the Setup Wizard CD-ROM.  $|c5|$ 

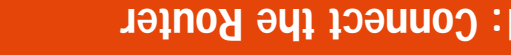

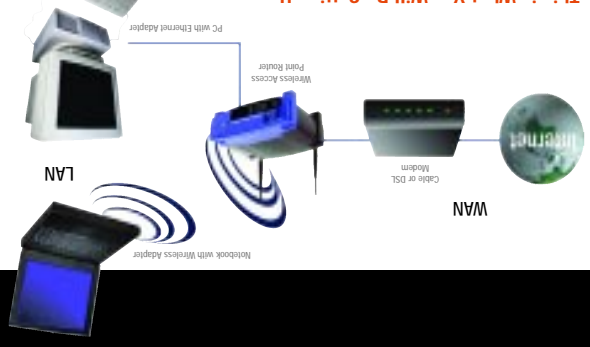

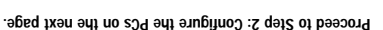

First, make sure that all devices you'll be working with are powered down, including your PCs, modem, and the Router.

In Step 2, you will configure each of your computers to communicate with the Router.

To do this, you will need to configure your PC's network settings to obtain an IP (or TCP/IP) address automatically. Computers use IP addresses to communicate with each other across a network or the Internet.

Find out which operating system your computer is running, such as Windows 95, 98, Millennium, 2000, or XP. You will need to know which operating system your computer is running. You can find out by clicking the **Start** button and then selecting the **Settings** option. (If your Start menu doesn't have a Settings option, you're running Windows XP. You can select the Control Panel directly from the Start Menu.) Then, click **Control Panel** and double-click the **System** icon. Click the **Cancel** button when done.

The next few pages tell you, step by step, how to configure your TCP/IP settings based on the type of Windows operating system you are using. Once you've config-ured your computers, continue to Step 3: Configure the Router.

- **F.** If Windows asks you to restart your PC, click the **Yes** button. If Windows does not ask you to restart, restart your computer anyway.
- \*Note: Do not choose a TCP/IP entry whose name mentions DUN, PPPoE, VPN, or AOL.
- **A.** Click the **Start** button, click **Settings** and open the **Control Panel**. From there, doubleclick the **Network and Dial-up Connections**
- icon. This will display the Network screen. **B.** Select the **Local Area Connection** icon for the applicable Ethernet adapter (usually it is
- the first Local Area Connection listed). Doubleclick **Local Area Connection** and click the **Properties** button.
- **C.** Select **Internet Protocol (TCP/IP)** and click the **Properties** button.
- **D.** Select **Obtain an IP address automatically** and click the **OK** button on the subsequent screens to complete the PC's configuration.
- **E.** Restart your computer.
- **A.** Click the **Start** button, click **Settings** and open the **Control Panel**. From there, doubleclick the **Network** icon to open the Network screen.
- **B.** Select the Configuration tab and highlight the **TCP/IP line** for the applicable Ethernet adapter\*. If the word **TCP/IP** appears by itself, select that line\*\*. Then, click the **Properties** button.
- **C.** Click the **IP Address** tab and select **Obtain an IP address automatically**.
- **D.** Click the **Gateway** tab and verify that the Installed Gateway field is blank. Click the **OK** button.
- **E.** Click the **OK** button again. Windows may ask you for the original Windows installation disk or additional files. Supply them by pointing to the correct file location, e.g., D:\win98, D:\win9x, c:\windows\options\cabs, etc. (This assumes that "D" is the letter of your CD-ROM drive). **C**
- **A.** Click the **Start** button, open the **Control Panel**. and click the **Network and Internet Connections** icon. Then, click the **Network Connections** icon to display the Network screen.
- **B.** Select the **Local Area Connection** icon for the applicable Ethernet adapter (usually it is the first Local Area Connection listed). Double-click **Local Area Connection** and click the **Properties** button.
- **C.** Select **Internet Protocol (TCP/IP)** and click the **Properties** button.
- **D.** Select **Obtain an IP address automatically** and click the **OK** button on the subsequent **C** screens to complete the PC's configuration.
- **E.** Restart your computer.

## If you are running: **Windows 95, Windows 98, Windows Millennium**

## If you are running: **Windows 2000**

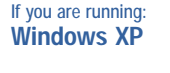

If you are doing a brand new setup, please use the Fast Start guide to get you up and running quickly! www.linksys.com

**Broadband Netv** 

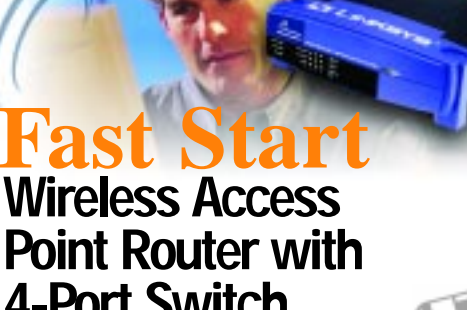

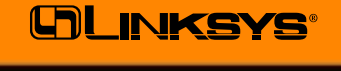

## **Wireless Access Point Router with 4-Port Switch**

**B**

**Raker** 

 $1 - 1$ 

 $m = 20$ 

 $38$ 

**Phil U.B** 

now

**D<sup>D</sup>**

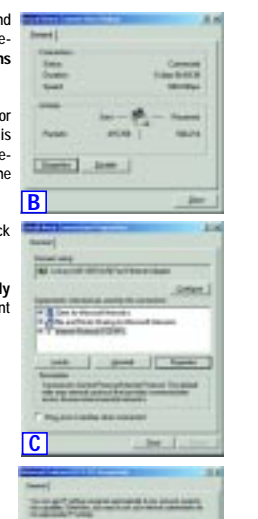

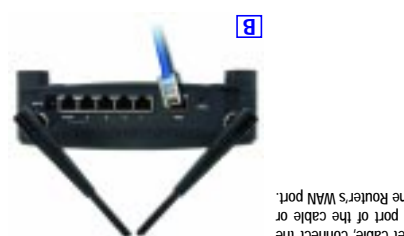

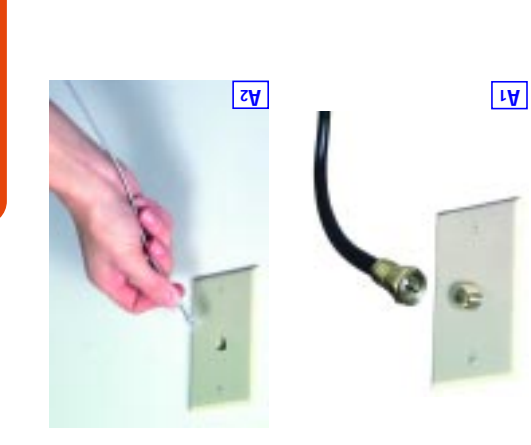

**Step 3: Configure the Router**

**Configure the Router** 

**Step 3:** 

## The institutions from your EP tell you how to set up your PC for Internet access. Since<br>The institutions from your EP tell you how to set up your PC for Internet access. Since<br>use this setup information for Router configur use this setup information for Router configuration. you are now using the Router to share Internet access among several computers,The instructions from your ISP tell you how to set up your PC for Internet access. Since users will see a Connect to 192.168.1.1 window,into the web browser's Address field and press the (the default password) in lowercase letters in the shown in Figure B1, shown in Figure B2.) Leave the User will appear. (Windows XP w **Enter** key. **Configure Router**

**Help**

**Help**

**Help**

**Help**

**Help**

## **Configure Router**

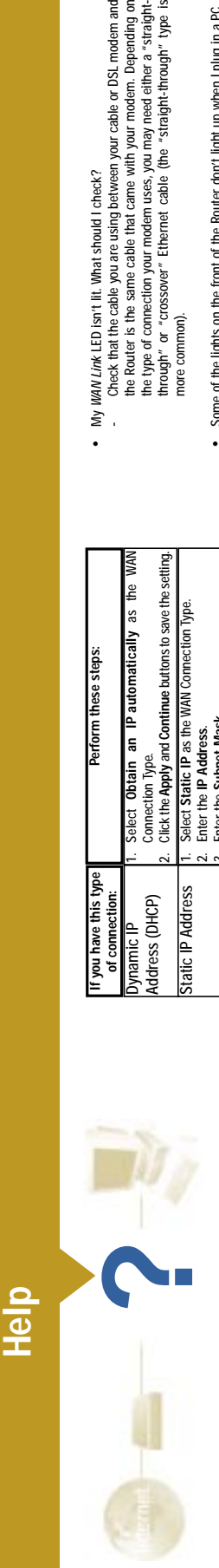

•

more common).

 Some of the lights on the front of the Router don't light up when I plug in a PC. - Only the Link/Act LED is required for a connection to work correctly. **3. I cannot get onto the Internet, nor can I access the Router's Setup page.**

Some of the lights on the front of the Router don't light up when I plug in a PC.<br>- Only the Link/Act LED is required for a connection to work correctly.

WAN Link LED isn't lit. What should I check?<br>Check that the cable you are using between your cable or DSL modern and<br>the Router is the same cable that came with your modelin. Departing on<br>the Router is the same cable that

**What should I check?**

 $\vec{a}$ 

 $\dot{\underline{\mathbf{m}}}$ 

 $\dot{\mathbf{c}}$ 

I cannot get onto the Internet, nor can I access the Router's Setup page<br>What should I check?

A. First check that the cable or DSL modem and computers are properly connected to the Router. See Question #2 for how to verify that the connections are good. B. Then, check that you have properly configured your PCs to communicate with the Router. Below you will find instructions for the various versions of Windows.

First check that the cable or DSL modern and computers are properly connected<br>to the Router. See Question #2 for how to verify that the connections are good.

Then, check that you have properly configured your PCs to communicate with the<br>Router. Below you will find instructions for the various versions of Windows.

 This will open a command prompt. Enter **ipconfig /all** and then press the Click the **Start** menu and then click Rour. After the Run window appears,<br>enter crnd in the Open field, and then click the OK button.<br>This will open a command prompt. Enter ipconfig /all and then press the<br>Enter key.

**Windows 95, 98, or ME**

Windows 95, 98, or ME

•

## The IP Address field should show an IP address of 192.168.1.100 or<br>192.1681.xxx, with "xxx" being any number greater than 100.<br>If your IP address is not in that range, hold the reset button on the front of<br>to factory defau The IP Address field should show an IP address of 192.168.1.100 or If your IP address is not in that range, hold the reset button on the front of the Router for more than 30 seconds. This will cause your Router to be set to factory default, so you will need to re-configure the Router's Setup page. 192.168.1.xxx, with "xxx" being any number greater than 100.

 Click the **Start** menu, and then click **Run**. After the Run window appears, enter **winipcfg** in the Open field, and then click the **OK** button.

Click the Start menu, and then click Run. After the Run window appears,<br>enter winipctg in the Open field, and then click the OK button. When the IP Configuration window appears, click the gray box with a black<br>arrow pointing down.

•

When the IP Configuration window appears, click the **gray box** with a black

arrow pointing down.

# Now you will configure some settings in Windows C. Now you will configure some settings in Windows.

ن

 A list of adapters will appear. Select the **adapter** that you use to connect to the Internet. These items should not contain "PPP", "VPN", "AOL", or

••

ë

۰ ar e e se  $\cdots$ 

i į

"Dial-Up adapter" as part of the entry.

 The IP Address field should show an IP address of 192.168.1.100 or 192.168.1.xxx, with "xxx" being any number greater than 100. If your IP address is not in that range, hold the reset button on the front of the Router for more than 30 seconds. This will cause your Router to be set to factory default, so you will need to re-configure the Router's Setup page.

# **and password that my ISP gave me, I cannot connect to the Internet. What** When I click on the icon to access the Internet, and enter the user name<br>and password that my ISP gave me, I cannot connect to the Internet. What<br>is wrong?

After re-configuring the Setup page, restart the computer.

to factory default, so you will need to re-configure the Rou<br>After re-configuring the Setup page, restart the computer.

# This means that you're using the software given to you by your ISP. Please use<br>Internet Explorer or Netscape Navigator, which is located on your desktop (located<br>on the Start Menu in Windows XP). This means that you're using the software given to you by your ISP. Please use Internet Explorer or Netscape Navigator, which is located on your desktop (located on the Start Menu in Windows XP).

**Windows NT, 2000, and XP**

Windows NT, 2000, and XP

•

 Click the **Start** menu, and then click **Run**. After the Run window appears, enter **cmd** in the Open field, and then click the **OK** button.

•

- When I use Internet Explorer, a box pops up prompting me to dial up a<br>connection. How can I disable that? **5. When I use Internet Explorer, a box pops up prompting me to dial up a** ъ,
	- **connection. How can I disable that?**
- Go to your desktop and double-click My Computer, and then double-click<br>Control Panel (Windows XP users using the default interface, click Start, and A. Go to your desktop and double-click **My Computer**, and then double-click  $\overline{a}$ 
	- B. When the Control Panel window pops up, double-click the **Internet Options** icon **Control Panel (**Windows XP users using the default interface, click **Start**, and then select **Control Panel**).  $\vec{\omega}$
- them select Control Panel).<br>When the Control Panel). The control panel with the Internet Options icon<br>When the Control Panel window pops up, double-click the Internet Options icon<br>Connections, and then click Internet Optio (Windows XP users using the default interface, click **Network and Internet**
	-
	-

•

# C. When the Internet Options window appears, click the **Connections** tab. ن

# After re-configuring the Setup page, restart the computer.

# - Go to your desktop and double-click **My Computer**, and then double-click **Control Panel (**Windows XP users using the default interface, click **Start**, and

- Go to your desktop and double-click My Computer, and then double-click<br>control Panel (Windows XP users using the default interface, click Start, and<br>then select Control Panel).<br>Windows XP users using the default interfa - When the Control Panel window pops up, double-click the **Internet Options** icon (Windows XP users using the default interface, click **Network and Internet** then select **Control Panel**).
	- **Connections**, and then click **Internet Options**).
- When the Internet Options window appears, click the **Connections** tab. - Check **Never Dial Up a Connection**. (If this choice is grayed out, that is fine.)
- Click the **LAN Settings …** button in the lower right-hand corner. - When the Local Area Network (LAN) Settings window appears, **uncheck all boxes**.
- Click the **OK** button and the **Apply** button (the **Apply** button will be grayed out if
	- you did not have to make any changes). Then click the **OK** button again. - Exit the Control Panel, and restart your computer.
- **4. When I click on the icon to access the Internet, and enter the user name**  $\vec{A}$

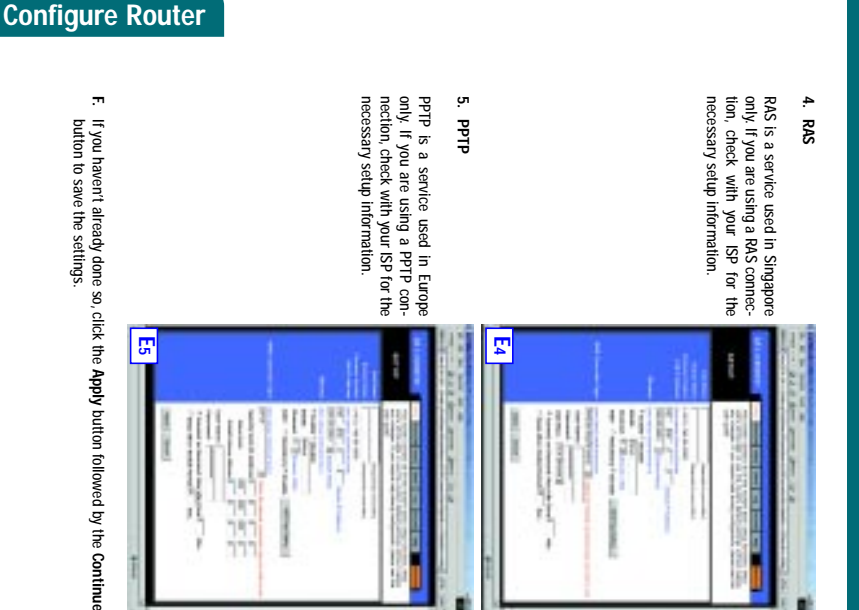

# **D.** To configure the Router for your wireless network, verify that the set of the set of the set of the set of state particless fields show the Figure D) are compared the set of the Figure D) are compared the set of the s Setup tab's Wireless fields wireless network,To configure the Router for your

## whique mame for your wireless<br>window and must not exceed 32 charac-<br>and must not exceed 32 charac-<br>tess. The default SSID is "linksys" <mark>"but you</mark><br>less network name. All wireless points in<br>less network name. All wireless p **Do not** change the WEP setting from t<br>ring to the Wireless Security sections o<br>for advanced features and settings. down menu beside PPPoE,The Router supports five connection types:ring to the Wireless Security sections of the User Guide or Setup Wizard CD-ROM<br>for advanced features and settings. tion properly. All wireless points in your network must use the same channel in order to func-**Channel** :less network name. All wireless points in your network must use the same SSID. ters. The default SSID is "linksys " but you should change this to a personal wireand must not exceed 32 characnetwork. It is case sensitive unique name for your wireless **SSID** :available unless enabled. Wireless functions will not be the Router's wireless feature. **Enable Enable/Disable** (shown in Figure<br>pleted as follows: pleted as follows: (shown in Figure D) are commun properny vailable The SSID (or ESSID) is a change the WEP setting from the default,radio button will enable unless enabled. Select the appropriate channel for your network from the list provided. Selecting the

# **Connections**, and then click **Internet Options**).

shown in Figure D). Select **Obtain an IP automatically** as the WANConnection Type (as previously Type (as previously

> **2. I'm having problems connecting to the Internet, what LEDs should be lit on the front of the Router?** I'm having proble<br>the front of the F

lems connecting to the Internet, what LEDs should be lit<br>Router?

D. Check **Never Dial Up a Connection**. E. Click the **Apply** button. F. Click the **OK** button.

Check Never Dial Up a Connection.<br>Click the Apply button.<br>Click the OK button.

نا نا ن

**6. I get no signal strength or link quality or signal strength, what can I do?**

6. I get no signal strength or link quality or signal strength, what can I do?

Each Router's LED will light up for any proper connection made on the back of<br>the Router--whether it is an Ethernet cable or power cord. Each Router's LED will light up for any proper connection made on the back of the Router—whether it is an Ethernet cable or power cord. For example, the following

ne following<br>s that light<br>puter and a<br>modem are are typical LEDs that light up once a computer and a cable or DSL modem are For example, the<br>are typical LEDs<br>up once a compute<br>cable or DSL model<br>connected: connected:

A. Verify that the Router's WLAN LED is illuminated.

 $\vec{a}$ 

B. Verify that all of your wireless PCs are using "Infrastructure" mode.

Verify that the Router's WLAN LED is illuminated.<br>Verify that all of your wireless PCs are using "Infrastructure" mode.

**7. How can I improve the Router's range?**

How can I improve the Router's range?

 $\tilde{\kappa}$  $\vec{a}$ ن

- When the Router is turned on (the power adapter is plugged into the Router), the Power LED lights up.<br>Router), the Power LED lights up.<br>then an Ether decade, is property connected between a PC and Port 4 of<br>then an Ether d - When the Router is turned on (the power adapter is plugged into the Router), the Power LED lights up.
	- When an Ethernet cable is properly connected between a PC and Port 4 of the Router, the Link/Act, Ful/Col, and 100 LEDs in Column 4 light up.
		- A cable or DSL modem connection causes the WAN Link LED to light up.

A. Verify that the Router is as high off of the ground as possible.

B. Verify that there are no large sources of electrical interference nearby. (For example: speakers breaker boxes, florescent lights, microwaves, etc.)

Verify that the Router is as high off of the ground as possible.<br>Verify that there are no large sources of electrical interference nearby. (For<br>example: speakers breaker boxes, florescent lights, microwaves, etc.)<br>Change t

The Help section contains the most frequently asked internet connection questions.<br>If you have additional setup needs or you wish to get information on the Advanced<br>Features, please visit *kb.linksys.com* or see the User G The Help section contains the most frequently asked Internet connection questions. If you have additional setup needs or you wish to get information on the Advanced Features, please visit kb.linksys.com or see the User Guide, which contains a Troubleshooting appendix (available on the Setup Wizard CD-ROM).

1. I'm not sure what information I need from my Internet Service Provider<br>(ISP) to get my network up and running. What questions should I ask? **1. I'm not sure what information I need from my Internet Service Provider (ISP) to get my network up and running. What questions should I ask?**

C. Change the wireless channel being used. To do this:

What type of connection do I have: dynamic IP address, static IP address, or PPPoE? What type of connection do I have: dynamic IP address, static IP address, or PPPoE?

- Open your web browser and type **http://192.168.1.1** into the "Address" field. - In the "Enter Network Password" box, leave the "User Name" field blank and

 $\alpha=1$ 

- 
- If I am using a dynamic IP address, I should ask:<br>• What is my Host Name (if needed)?<br>• What is my Domain Name (if needed)?  $\bullet$  If I am using a dynamic IP address, I should ask:
	- What is my Host Name (if needed)? - What is my Domain Name (if needed)?
- 
- If I am using a static IP address, I should ask:<br>- What is my IP Address?<br>- What is my Gateway?<br>- What is my DNS? • If I am using a static IP address, I should ask: - What is my IP Address?
	- What is my Gateway?
		- What is my DNS?
- If I am using PPPoE (typically used by DSL ISPs), I should ask:<br>- What is my User Name?<br>- What is my Password? If I am using PPPoE (typically used by DSL ISPs), I should ask:

type **admin** as the password. Then, click **OK**. - From the Setup tab, change the channel to **1**.

Open your web browser and type http://192.168.1.1 into the "Address" field.<br>In the "Enter Network Password" box, leave the "User Name" field blank and<br>type admin as the password Then, click OK.<br>Click the Apply but), chroli

After you obtain the information, follow the instructions in the Fast Start - Step 3:<br>Configure the Router, and use this information to enter on the Setup tab. In the WAN<br>Connection Type section, refer to the chart on the After you obtain the information, follow the instructions in the Fast Start - Step 3: Configure the Router, and use this information to enter on the Setup tab. In the WAN Connection Type section, refer to the chart on the next page:

- Click the **Apply** button followed by the **Continue** button to save the settings. - Continue doing this until you find the channel that provides the best range. **7. I tried the suggestions above and still cannot get access to the Internet**

www.linksys.com/registration setup by opening your web browser from any computer and entering Congratulations! You've successfully configured the Router. You can test the suppont controls and the successfully configured the Router. You can test the Congratulations! You've successfully configured the Router. You can test the Congratulations! Your web browser from any computer and entering wo **from my Router. What can I do?**

 $\ddot{\phantom{a}}$ 

I tried the suggestions above and still cannot get access to the Internet<br>from my Router. What can I do?

You can refer to the Troubleshooting appendix of the User Guide on the Setup Wizard CD-ROM, or you can get additional assistance through one of the

You can refer to the Troubleshooting appendix of the User Guide on the Setup<br>Wizard CD-ROM, or you can get additional assistance through one of the<br>resources listed below.

If you are unable to reach our website, you may want to review what you did in<br>this section or refer to the Help section in this Fast Start guide. this section or refer to the Help section in this Fast Start guide. If you are unable to reach our website,you may want to review what you did in

resources listed below.

Technical Support 866-242-8558 (toll free from U.S. or Canada)

866-242-8558 (toll free from U.S. or Canada)

Email Support support@linksys.com Website http://www.linksys.com or

Technical Support<br>Email Support

Website

support@linksys.com

http://support.linksys.com

http://www.ilnksys.com<br>http://support.linksys.com<br>ftp://ftp.linksys.com<br>ftp://ftp.linksys.com<br>800-546-5797 (800-LINKSYS)

FTP Site ftp://ftp.linksys.com Sales Information 800-546-5797 (800-LINKSYS)

FTP Site<br>Sales Information

address,

perform these steps: necting through a static (or fixed) IP If your ISP says that you are con-

an an

H

Ψ

訶

# $\frac{1}{2} \frac{1}{2} \frac{$

**2. Static IP**

> PPPoE 1. Select **PPPoE** as the WAN Connection Type. **Foce**

button to save the settings.

d. Click the

**Apply**

button followed

the WAN

 $\frac{1}{2}$ 

by the **Continue**

button to save

闇

the settings. e. Click the

**Status** tab,followed by

the **Connect**

button,

to start the

connection.

# verify that the

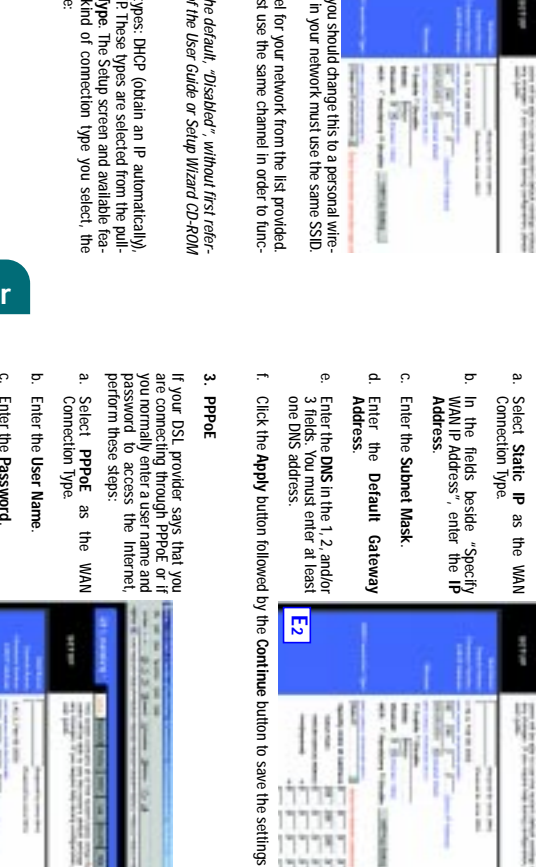

**E.**

# Address, RAS,**WAN Connection Type**

 Static IP and PPTP. These types are selected from the pullinstructions for which are included here: tures will differ depending on what kind of connection type you select,

a.

- If your ISP says that you are connecting through a dynamic IPaddress (or DHCP),
- form these steps: per-

# **1. Obtain an IP Automatically**

b.

 Click the **Apply** button followed by the **Continue** button to save the settings.

**Configure Router** 

•

•

- What is my User Name? - What is my Password?

**G.**

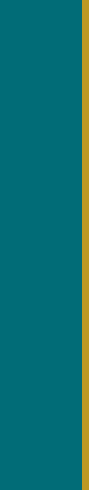

Note:You only need to configure the Router from one computer. If you need

support.linksys.com advanced setting information,please refer to the Linksys support website at or the User Guide on the Setup Wizard CD-ROM.

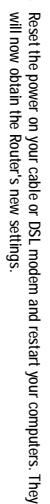

Router's Setup tab from the information given by your ISP.

Host Name and Domain Name. Further,

you will set the WAN

Configuration Type on the

Internet through your Internet Service Provider (ISP). Your ISP

may require the use of a

In Step 3,

you will configure the Router to function in your network and gain access to the

-

You will need this setup infor-

mation from your ISP.

If you do not have this information,

please contact your ISP before

**A.**

Help section.

proceeding. To find out what questions you should ask your ISP,

refer to question #1 in the

**192.168.1.1**

these instructions) Enter at this point. Continue following right if you get an error message Open your web browser. (It's all

**B.**

An Enter Network Password window,

Name field empty,

 and enter **admin** click the **OK**

Password field. Then,

button.

**C.** If required by your ISP, enter the Router's **Host Name** and **Domain Name** in the appropriate fields on the Setup tab. (This is usually required by cable ISPs.)

FS-BEFW11S4 ver. 2-031502A AB

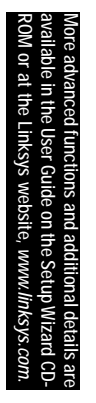

**A**

**E2**

אללו<br>אבנב ראללו

1. Select **Obtain an IP automatically** as the WAN

Obtain an IP automatically as the

Connection Type.

2. Click the **Apply** and **Continue** buttons to save the setting.

Select Static IP as the WAN Connection Type.

Connection Type.<br>Click the Apply and Continue buttons to save the sett<br>Select Static IP as the WAN Connection Type.

**Perform these steps:**

Perform these steps:

E

 $\check{\mathbb{S}}$ 

 $\ddot{\phantom{a}}$ 

Static IP Address 1. Select **Static IP** as the WAN Connection Type. If you have this type<br>of connection:<br>Dynamic IP<br>Address (DHCP) Static IP Address Address (DHCP)

2. Enter the **User Name**. 3. Enter the **Password**. 4. Click the **Apply** and **Continue** buttons to save the settings.

Enter the User Name.<br>Enter the Password.<br>Click the Apply and Continue buttons to save the settings.

2. Enter the **IP Address**. 3. Enter the **Subnet Mask**. 4. Enter the **Gateway Address**. 5. Enter the **DNS** in the 1, 2, and/or 3 fields. You need to

2. Enter the IP Address.<br>3. Enter the Subnet Mask.<br>4. Enter the Saubnet Mask.<br>5. Enter the BMS in the 1,2,anss.<br>6. Click the Apply and Continue buttons to save the settings.<br>6. Click the Apply and Continue buttons to save

enter at least one DNS address.

6. Click the **Apply** and **Continue** buttons to save the settings.

RAS or PPTP If you are using RAS (Singapore SingTel) or PPTP (service

**TLdd JO SYR** 

in Europe), check with your ISP for the necessary setup

you are using RAS (Singapore SingTel) or PPTP (ser<br>Europe), check with your ISP for the necessary se

necessary set

information.

Europe),

in Europ<br>Informat

**If you have this type of connection:**

**B1**

 $\begin{bmatrix} 1 \\ 2 \end{bmatrix}$ 

k

**B2**

**E3**